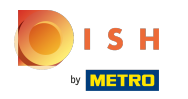

После того, как вы вошли в свою учетную запись на сайте DISH. Нажмите «Дизайн», а также  $\odot$ «Контент» .

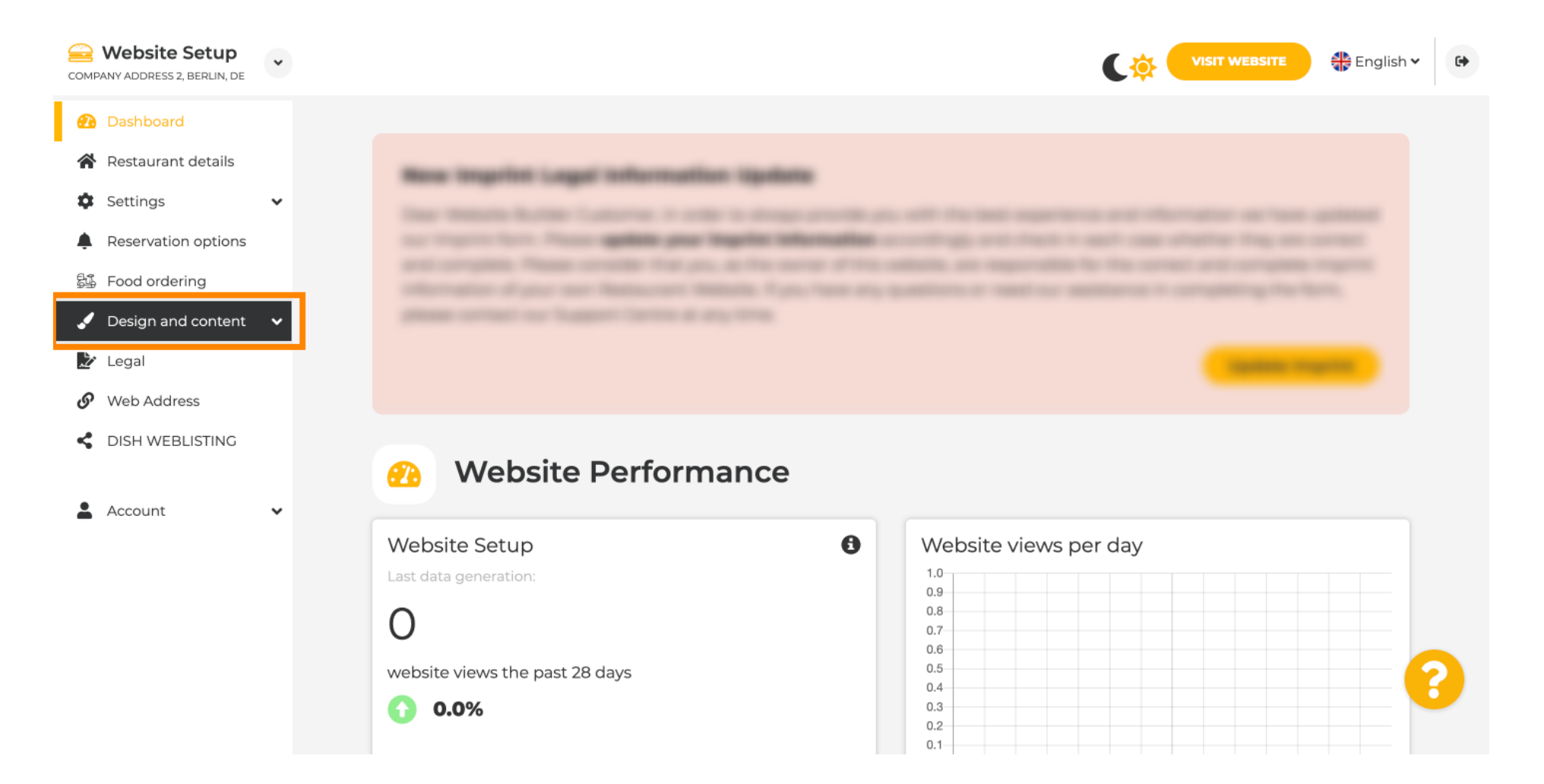

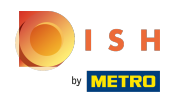

#### Щелкните Контент .  $\odot$

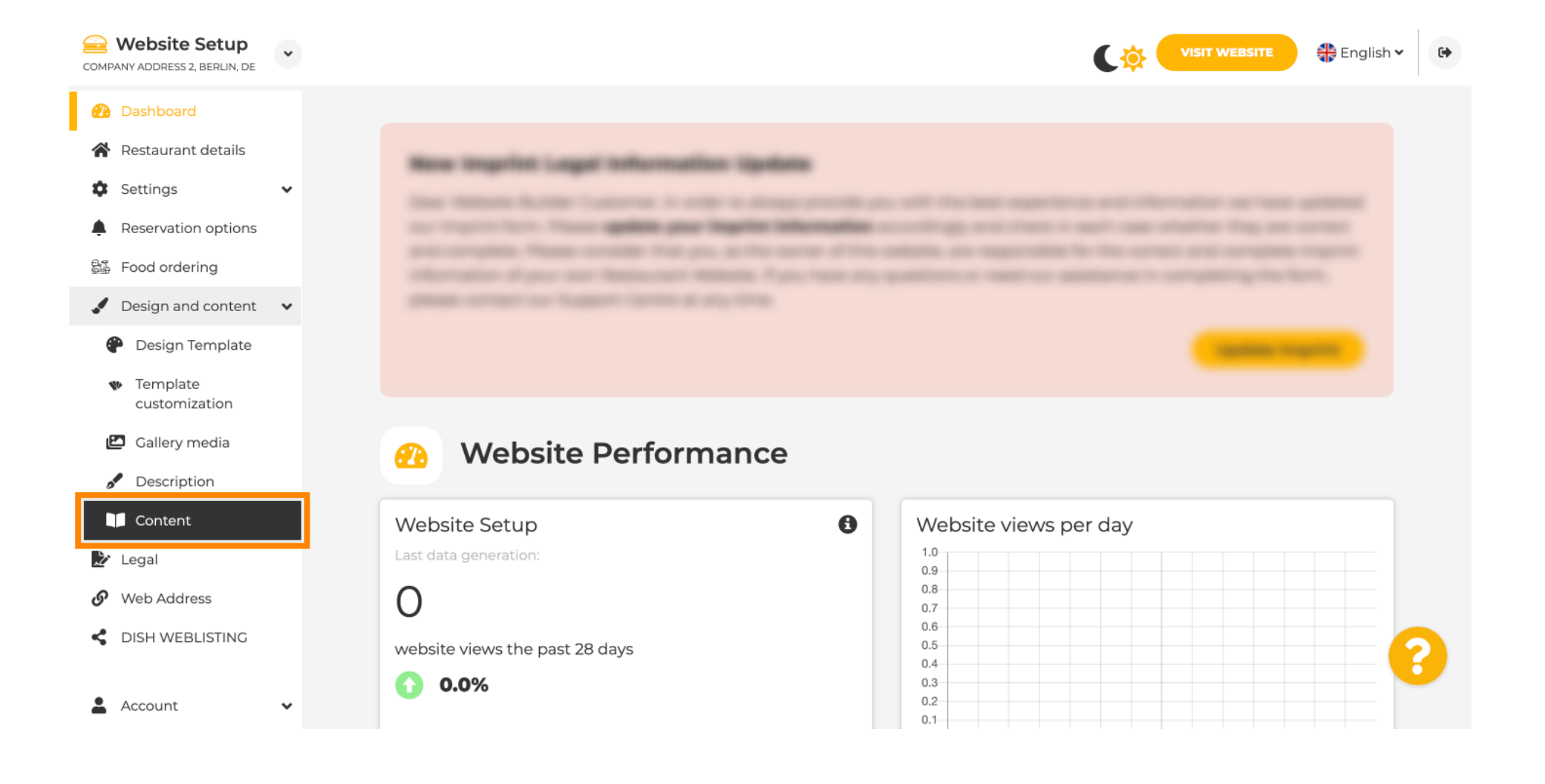

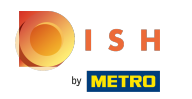

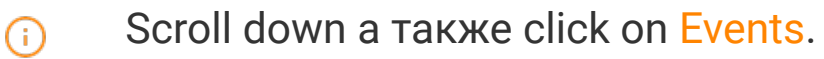

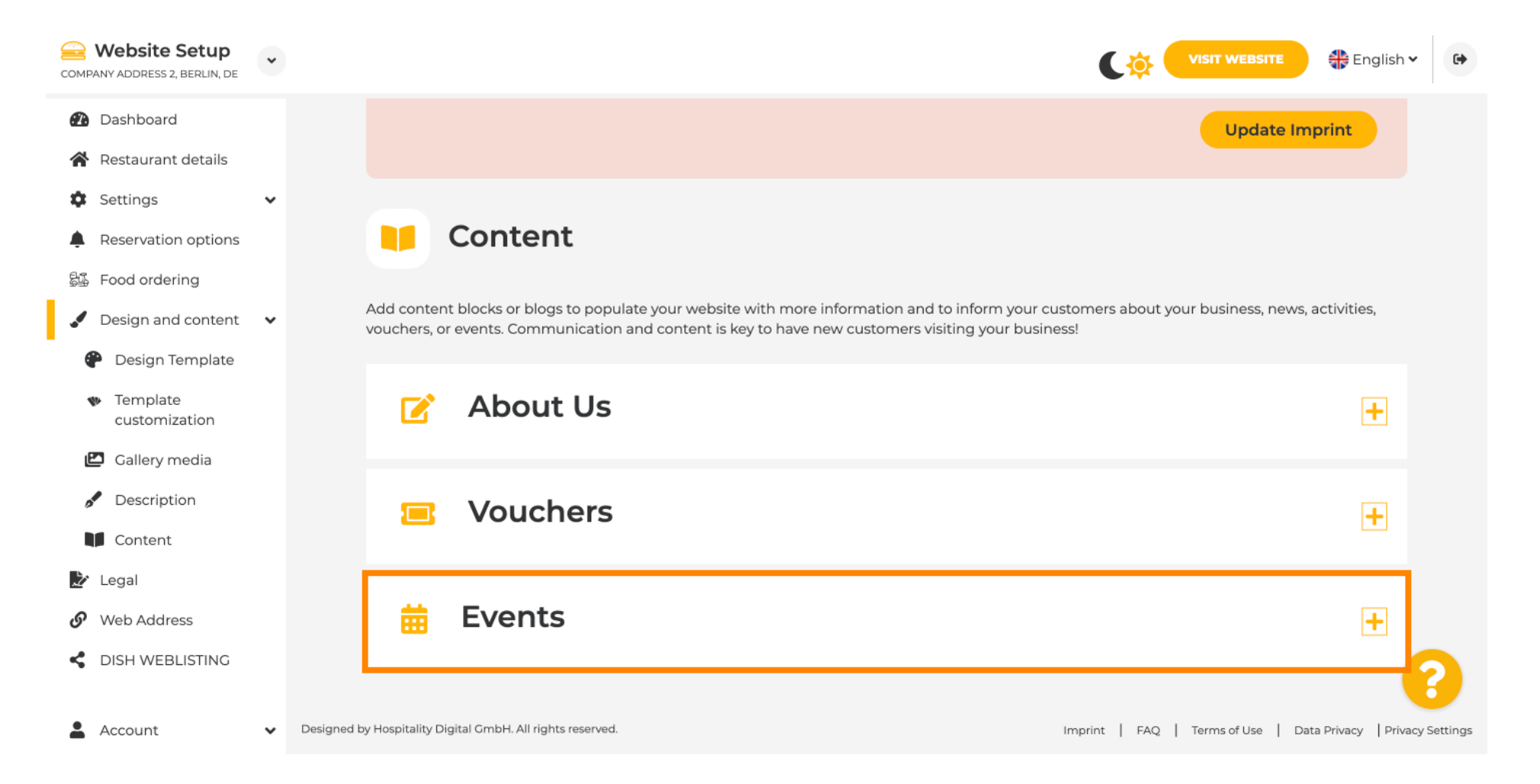

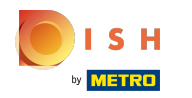

⋒

## Чтобы создать или добавить новое событие, нажмите кнопку ДОБАВИТЬ БЛОК СОБЫТИЯ .

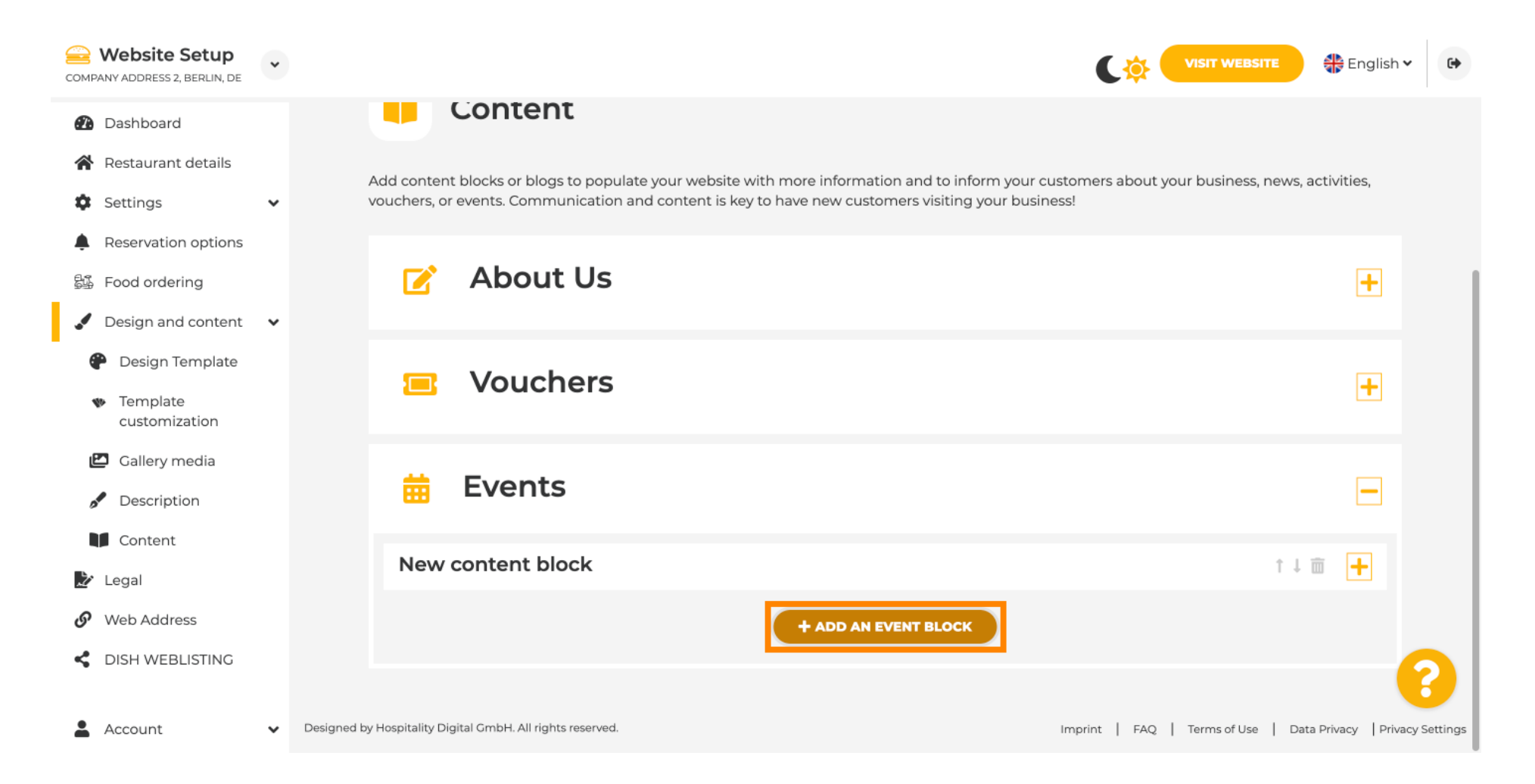

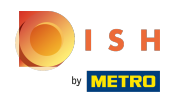

 $\bigcirc$ 

Откроется окно ввода.

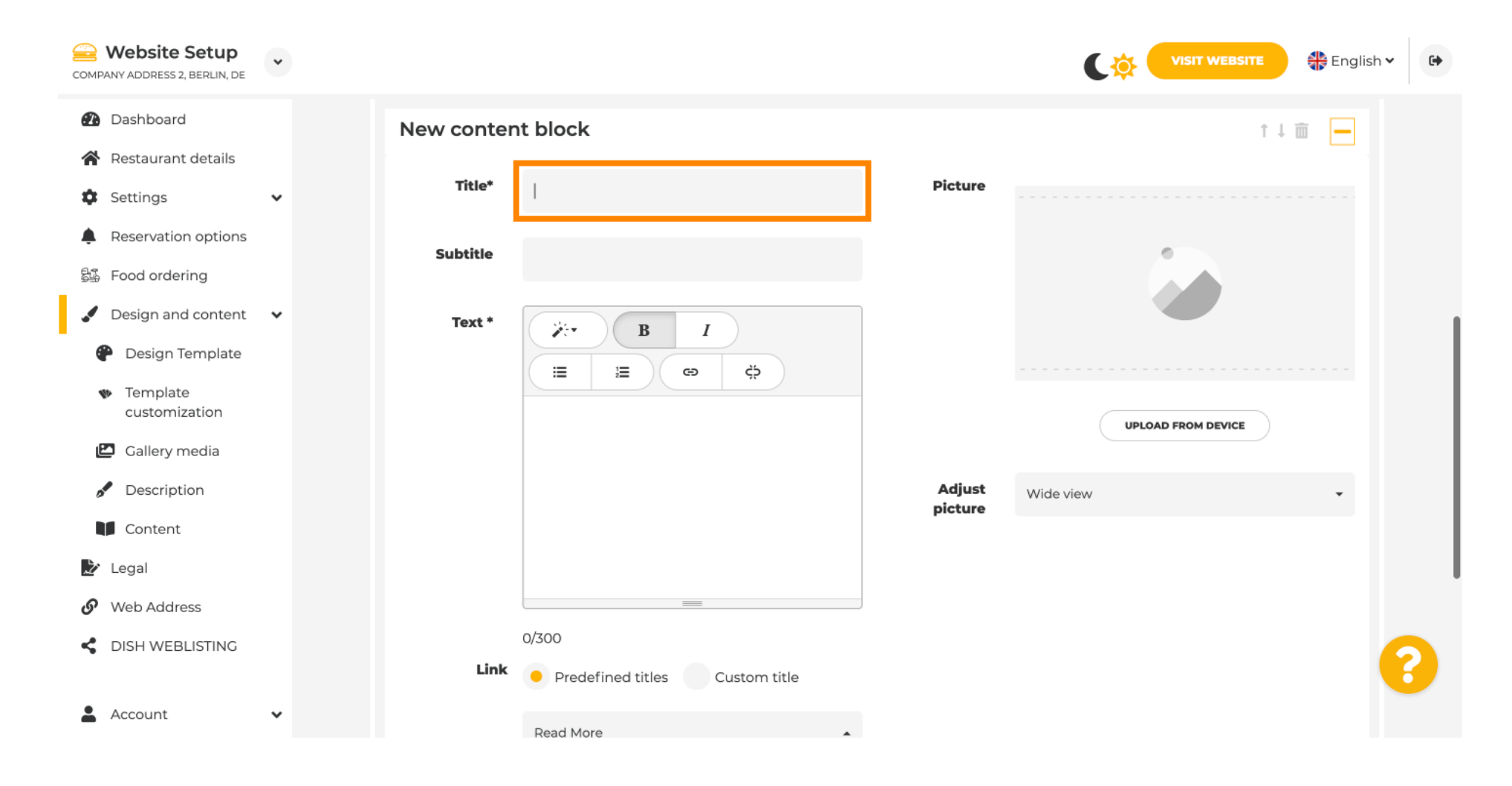

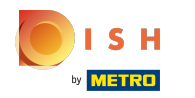

#### Введите название вашего мероприятия.  $\bigcap$

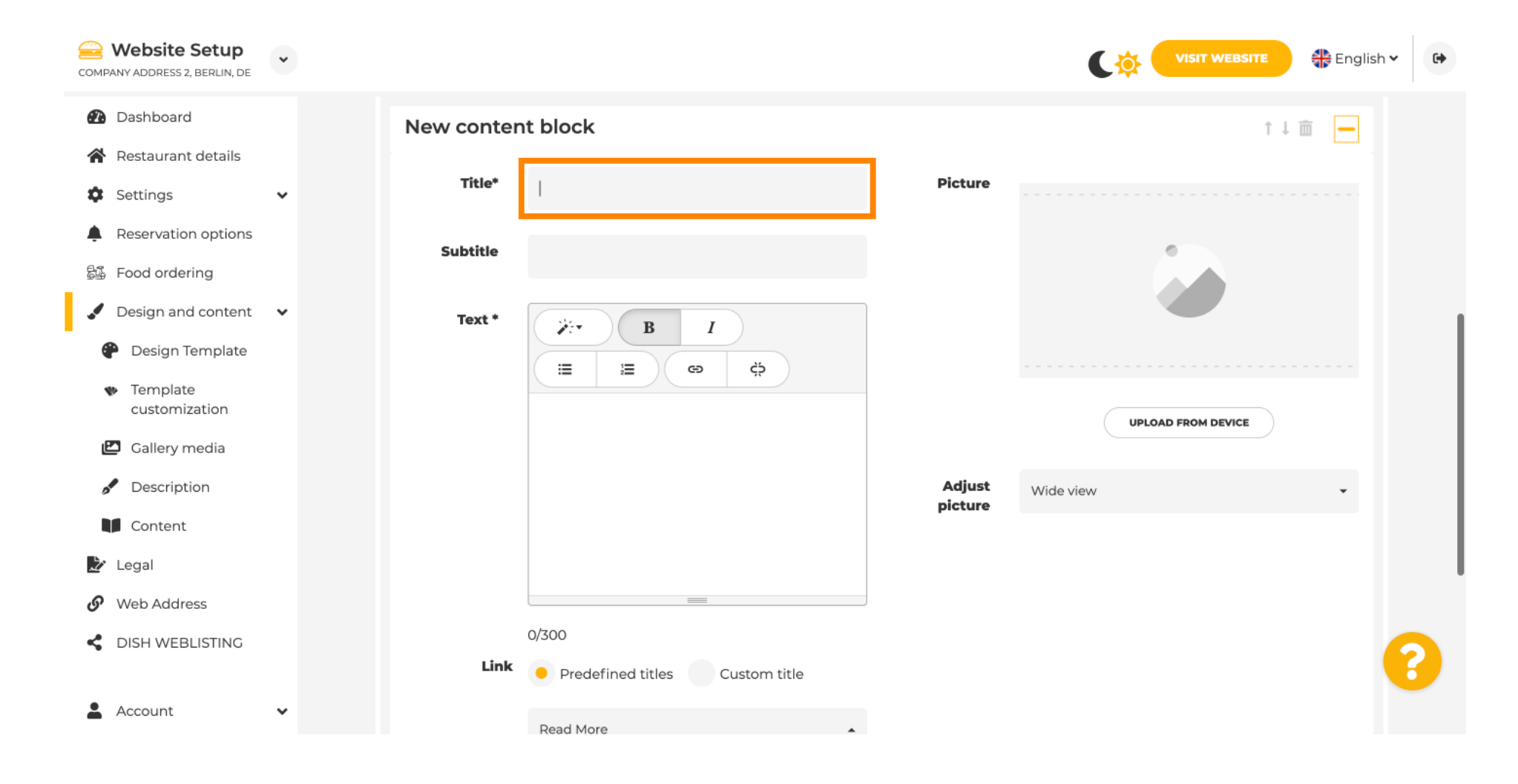

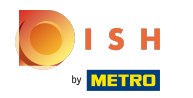

 $\bigcirc$ 

Здесь вы можете ввести текст или описание вашего события.

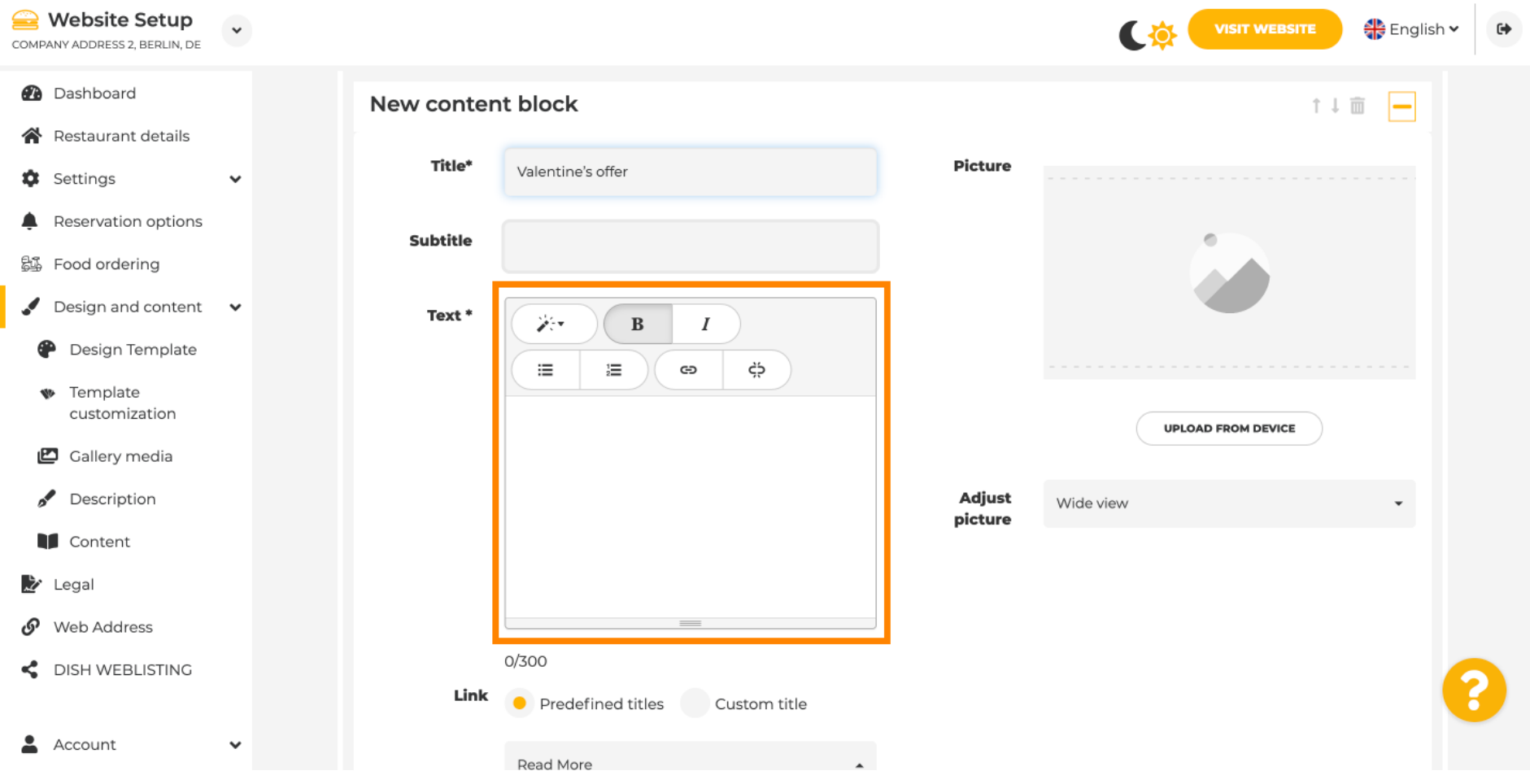

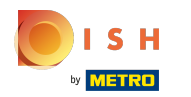

 $\odot$ 

# Вы можете добавить изображение для вашего мероприятия.

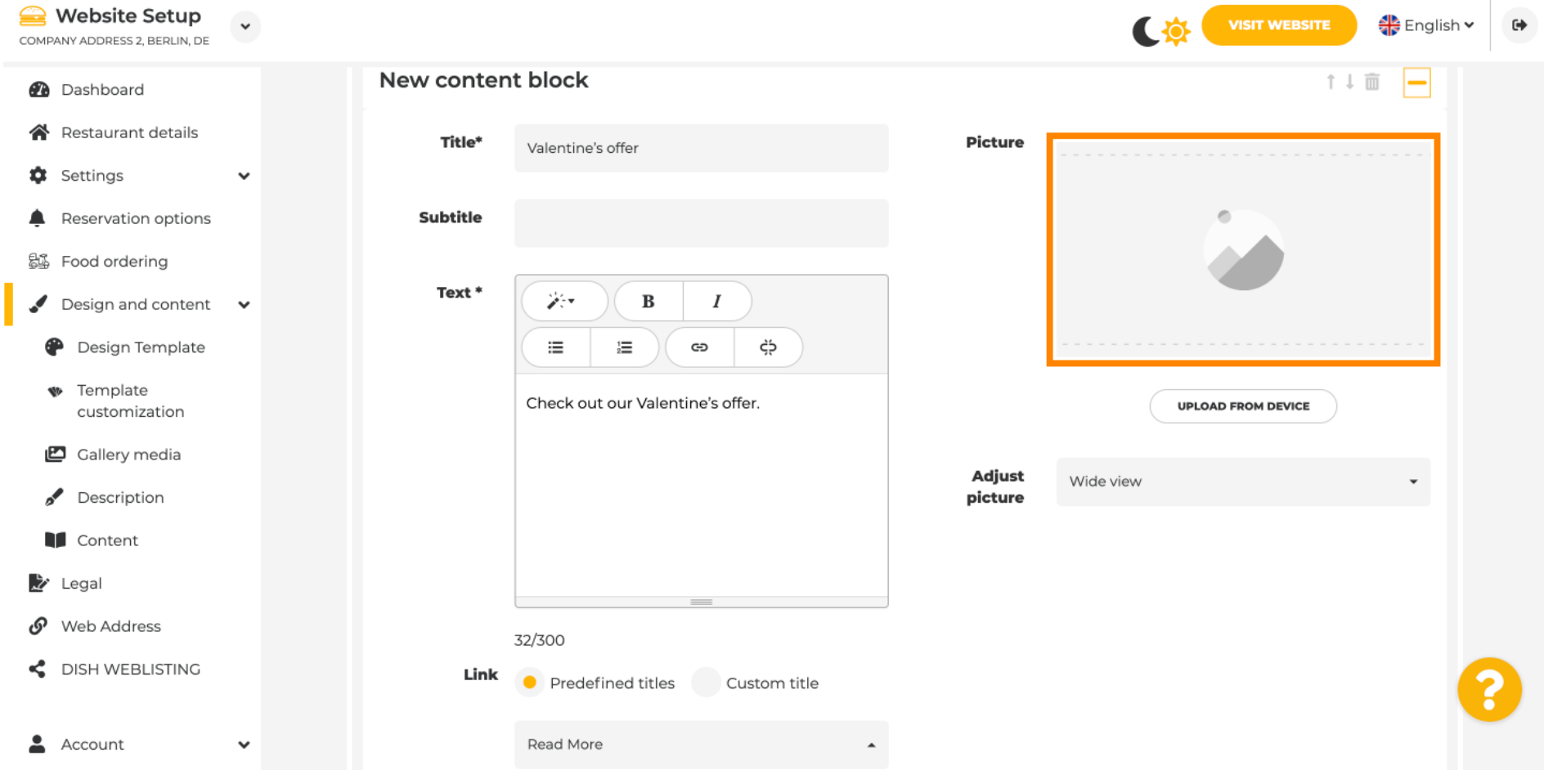

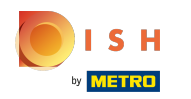

### Нажмите «Загрузить с устройства » .  $\odot$

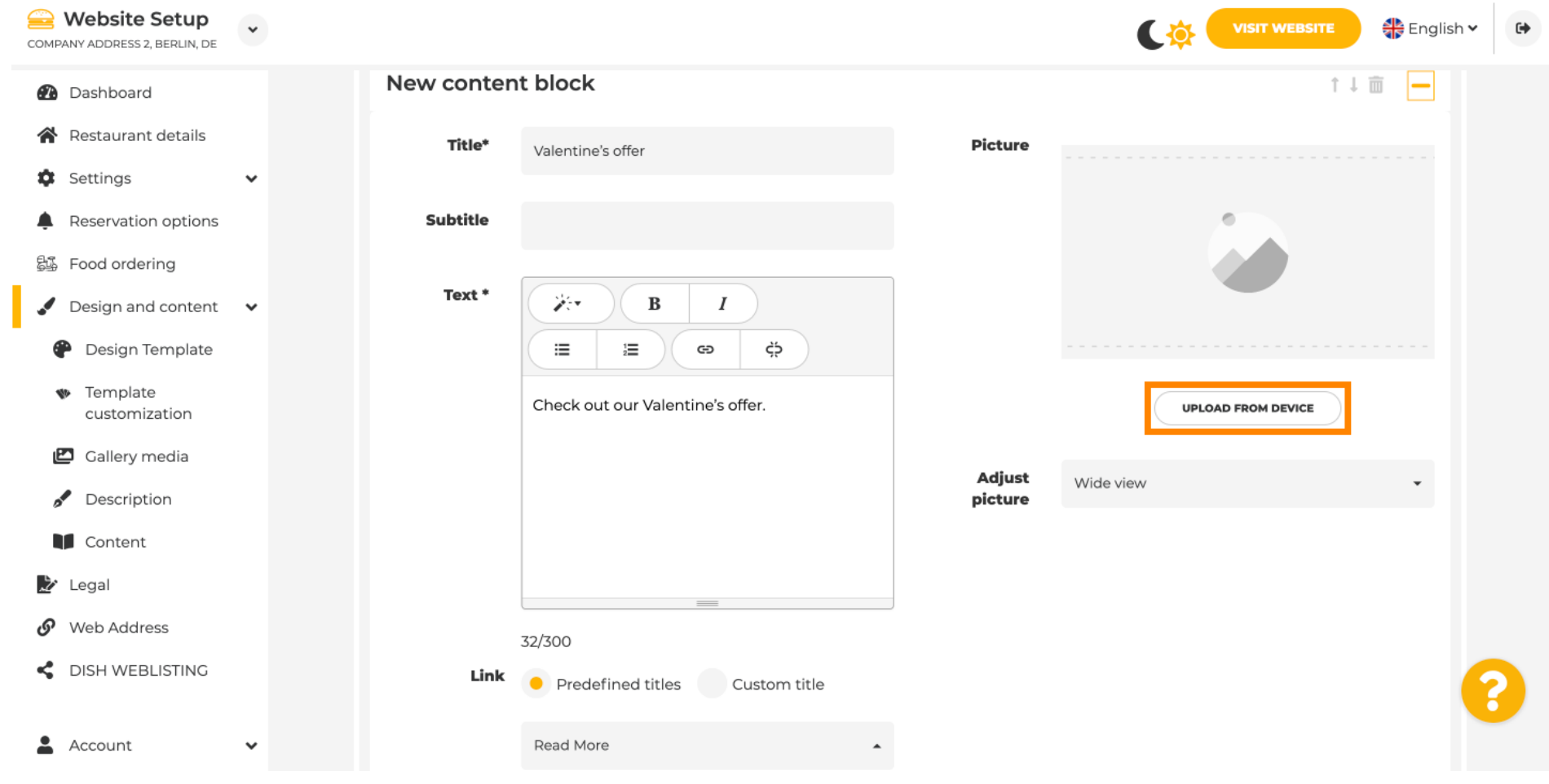

### Щелкните Широкоугольный вид , чтобы настроить изображение.  $\odot$

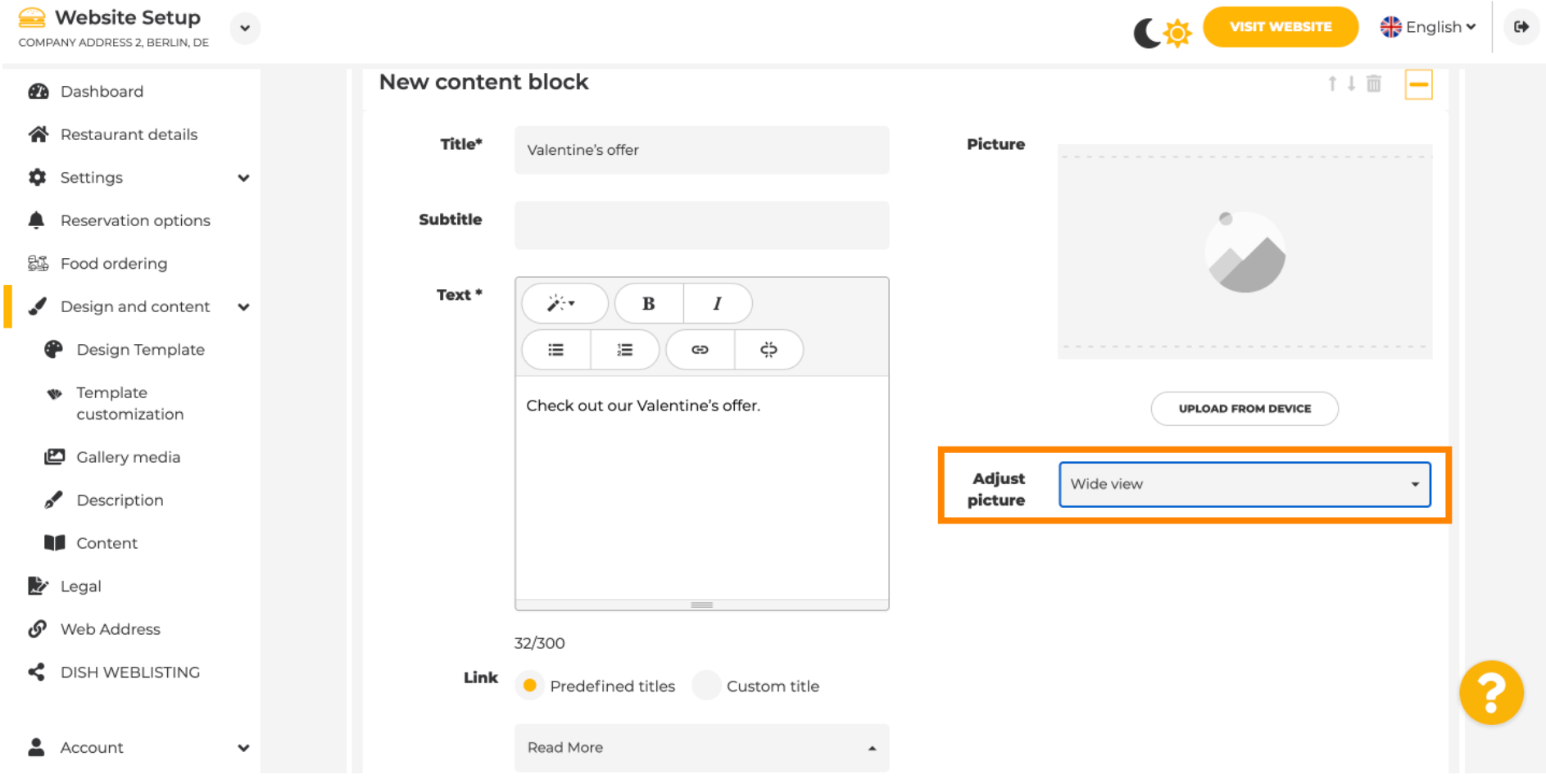

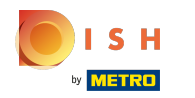

 $\odot$ 

# Выберите между широкоэкранным режимом или исходным .

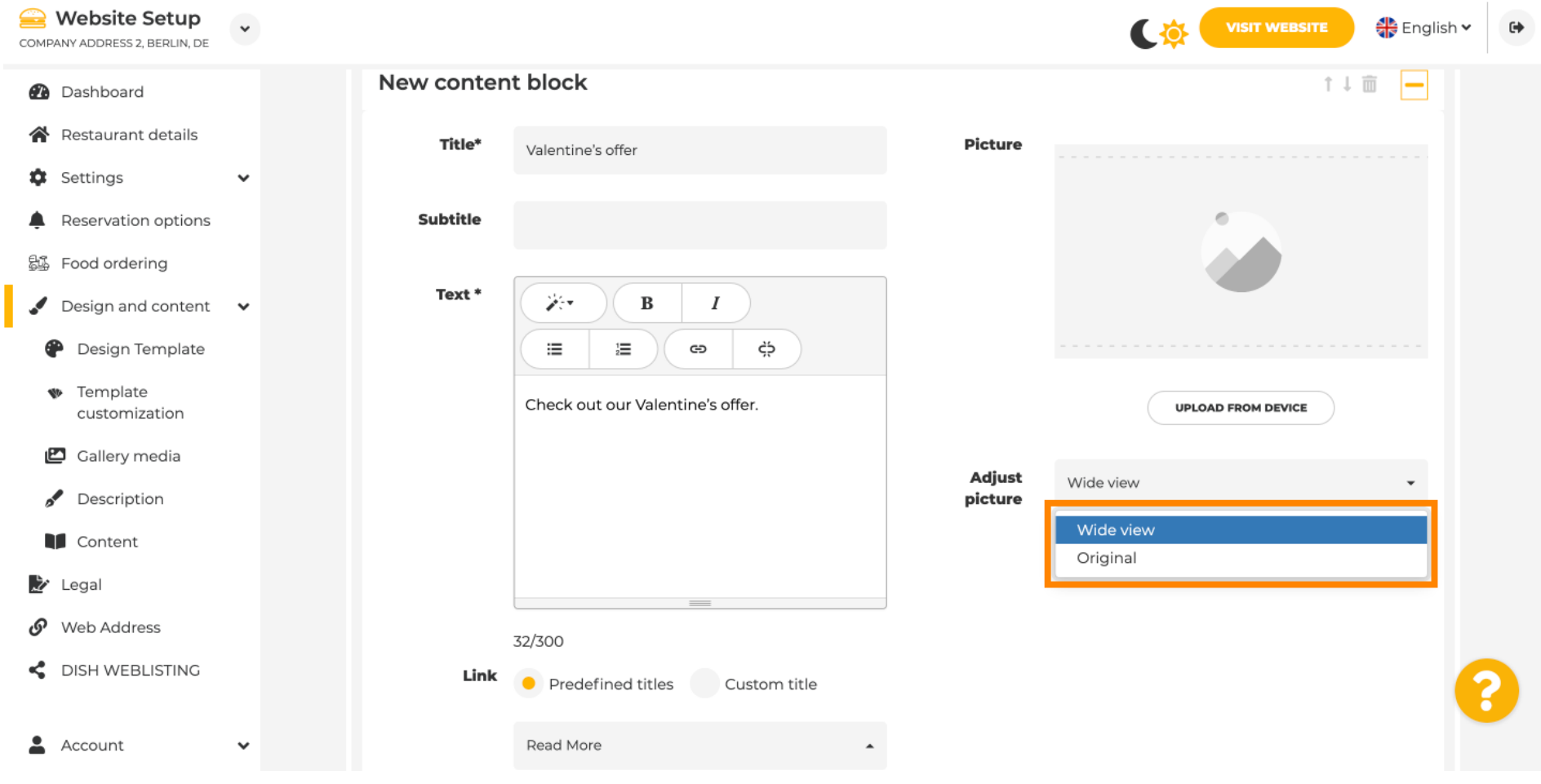

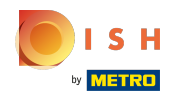

 $\bigcirc$ 

Здесь вы можете выбрать между предопределенными заголовками или пользовательскими заголовками .

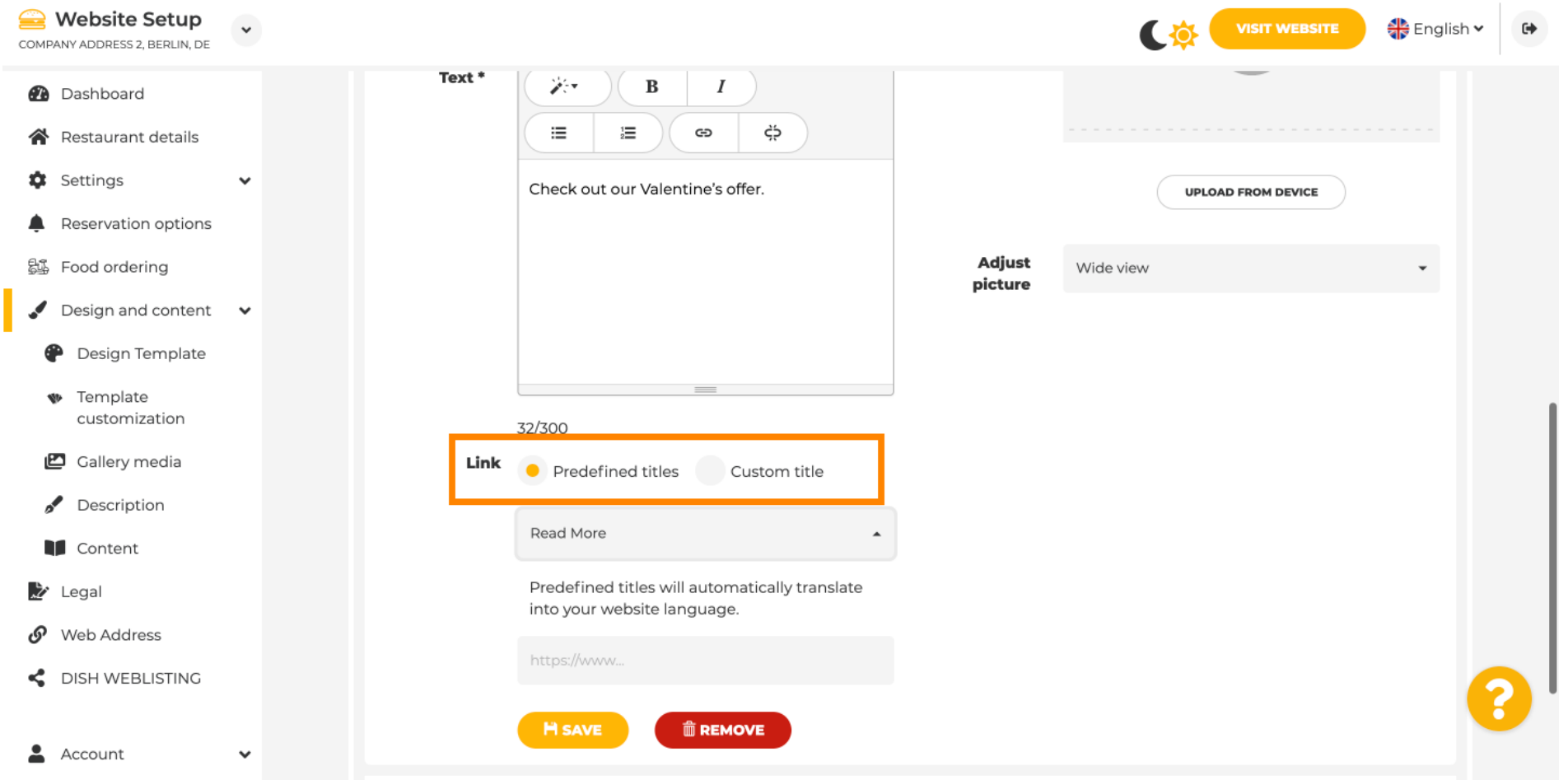

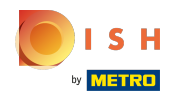

⊙

Прокрутите вниз, а также нажмите «Подробнее » .

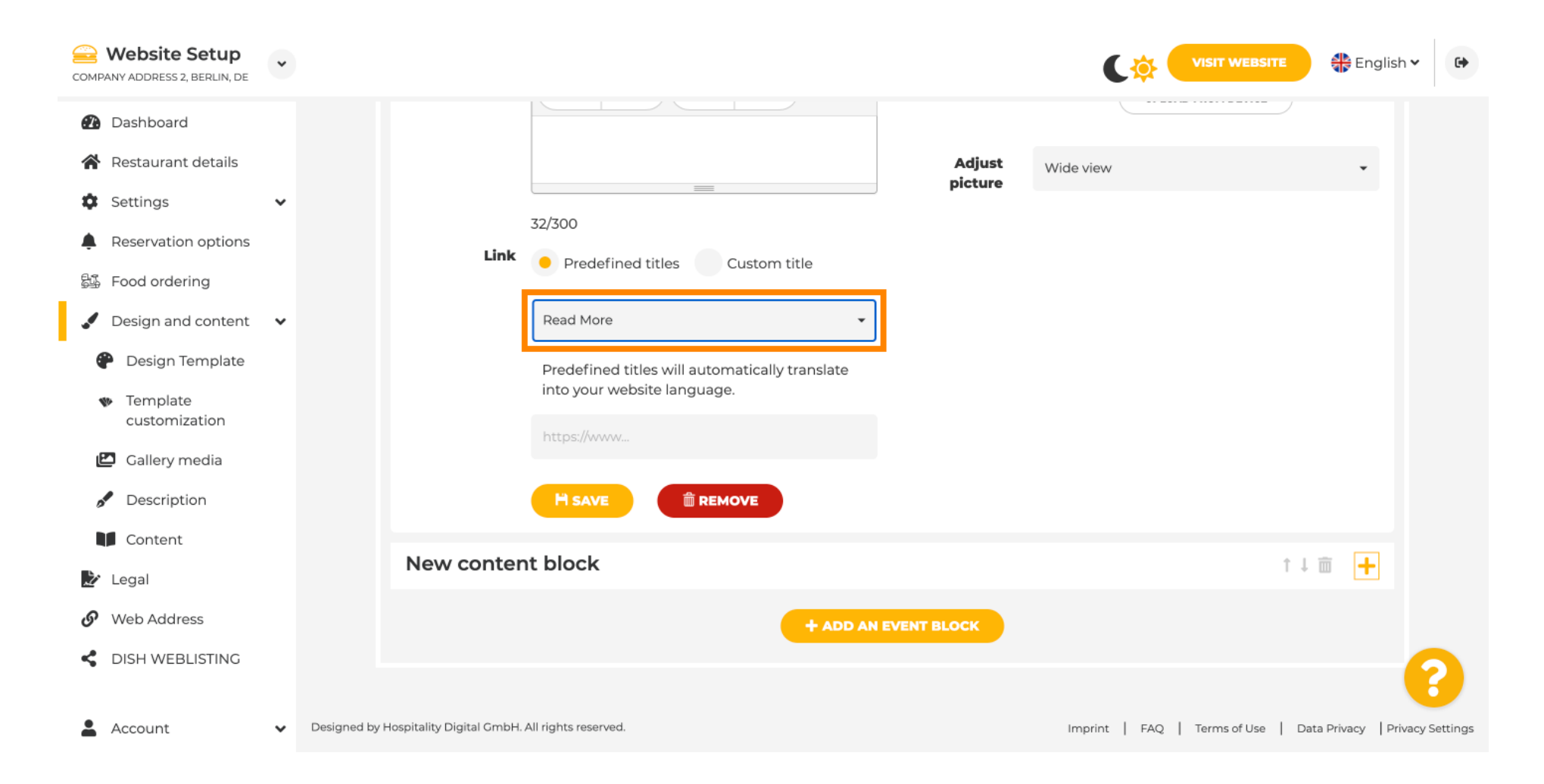

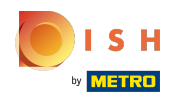

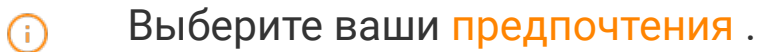

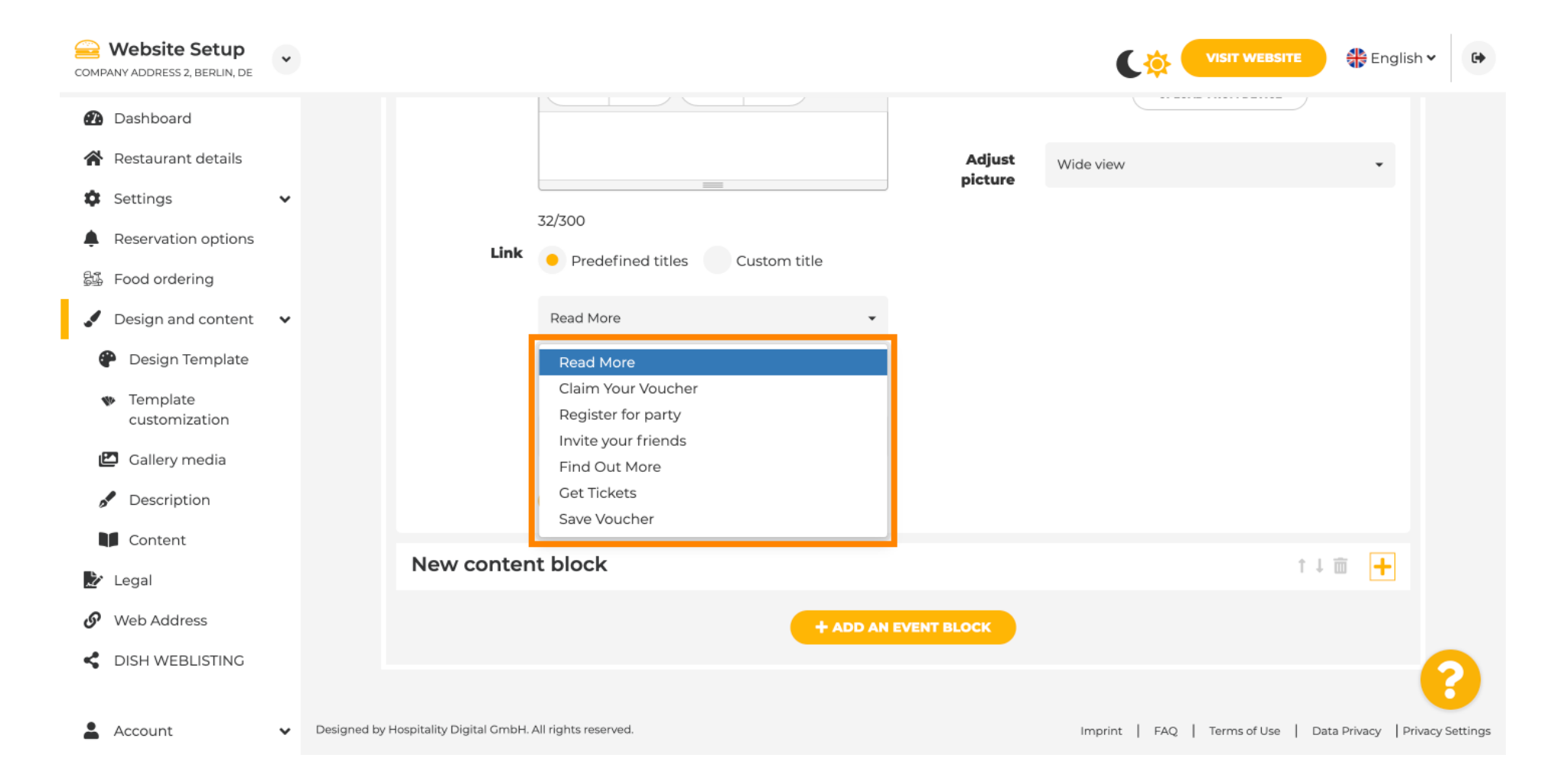

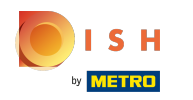

Добавьте URL событий .  $\bigcirc$ 

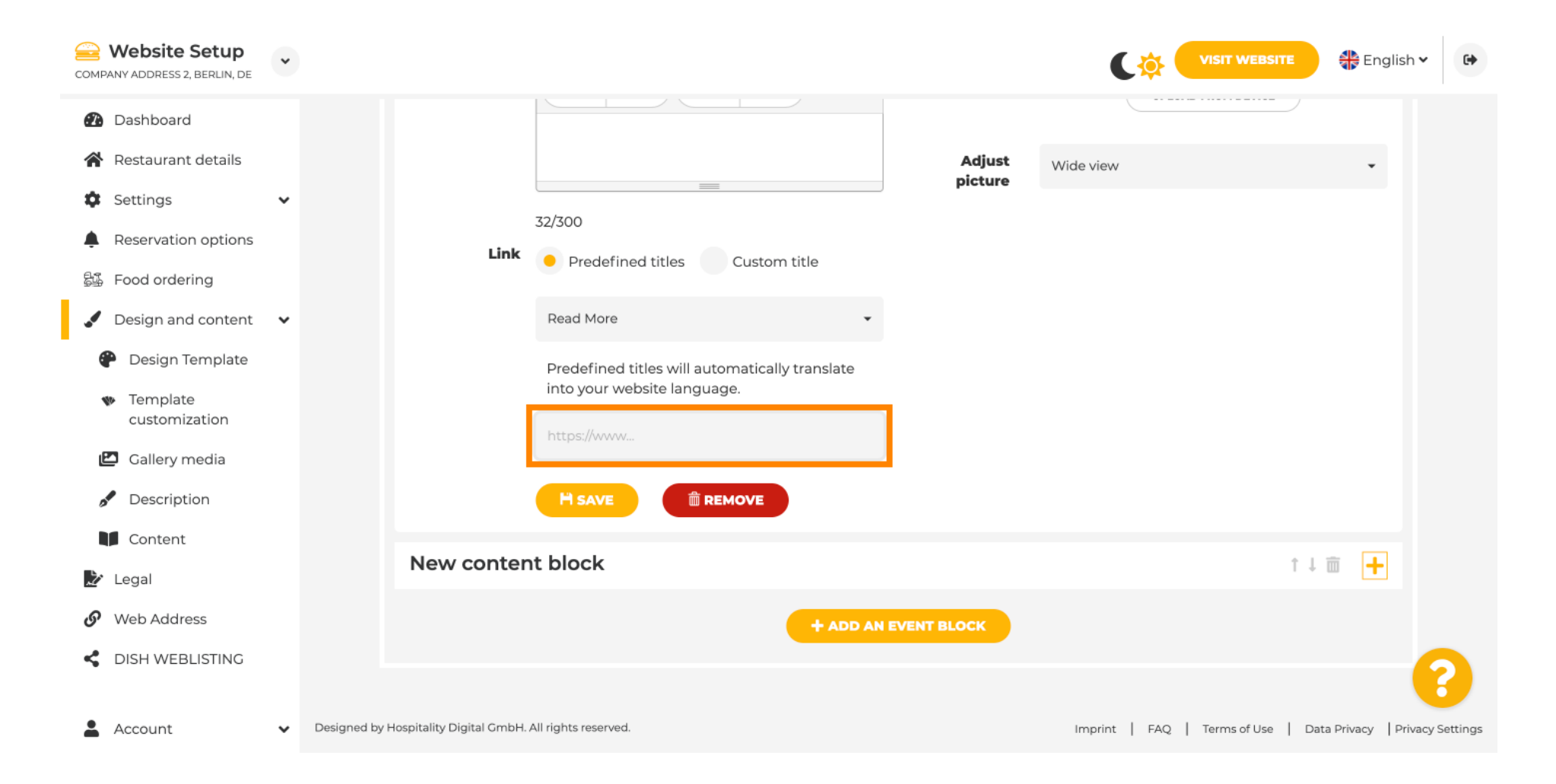

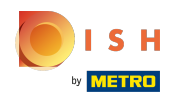

⊙

Нажмите СОХРАНИТЬ.

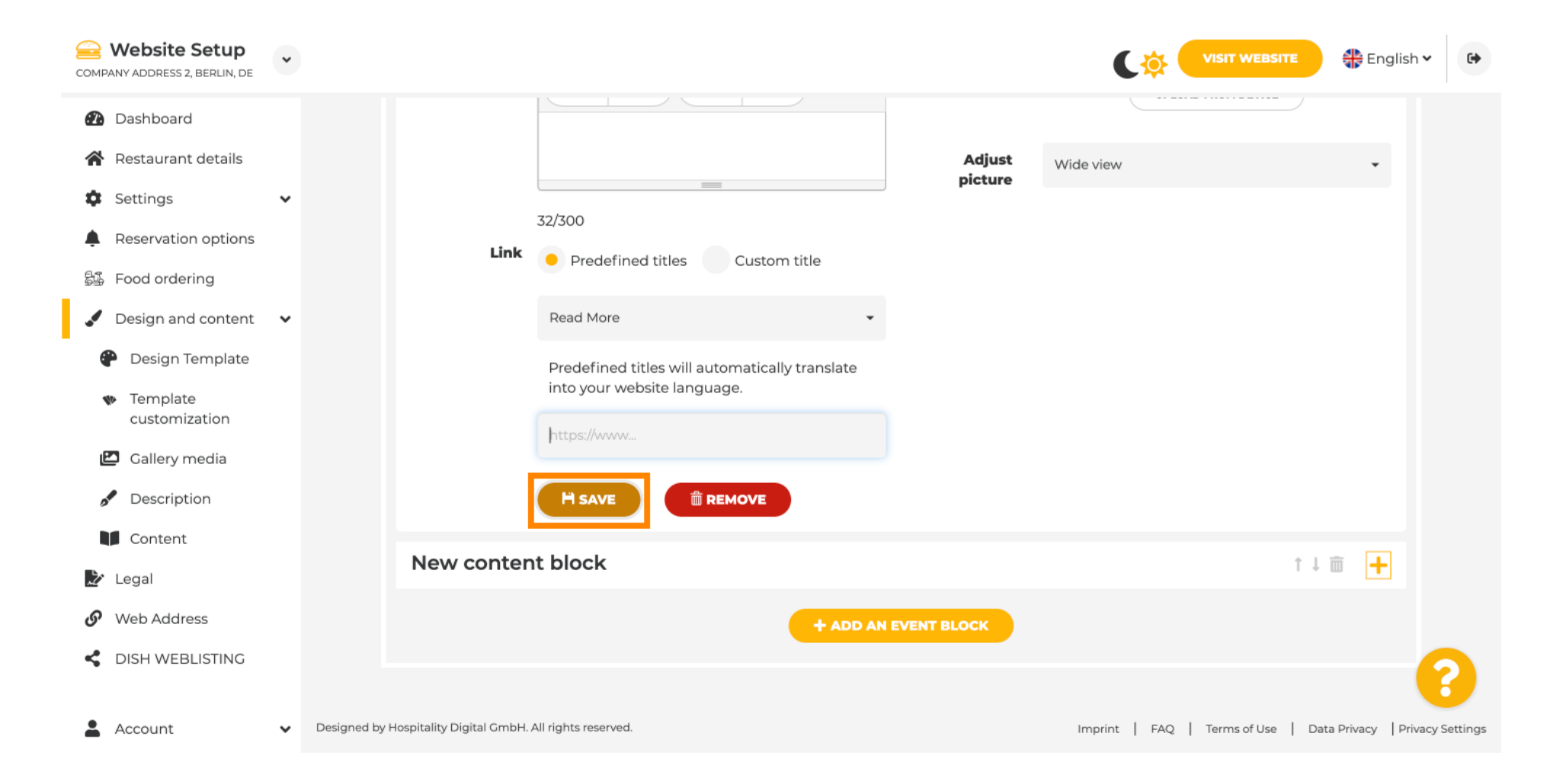

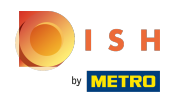

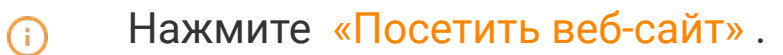

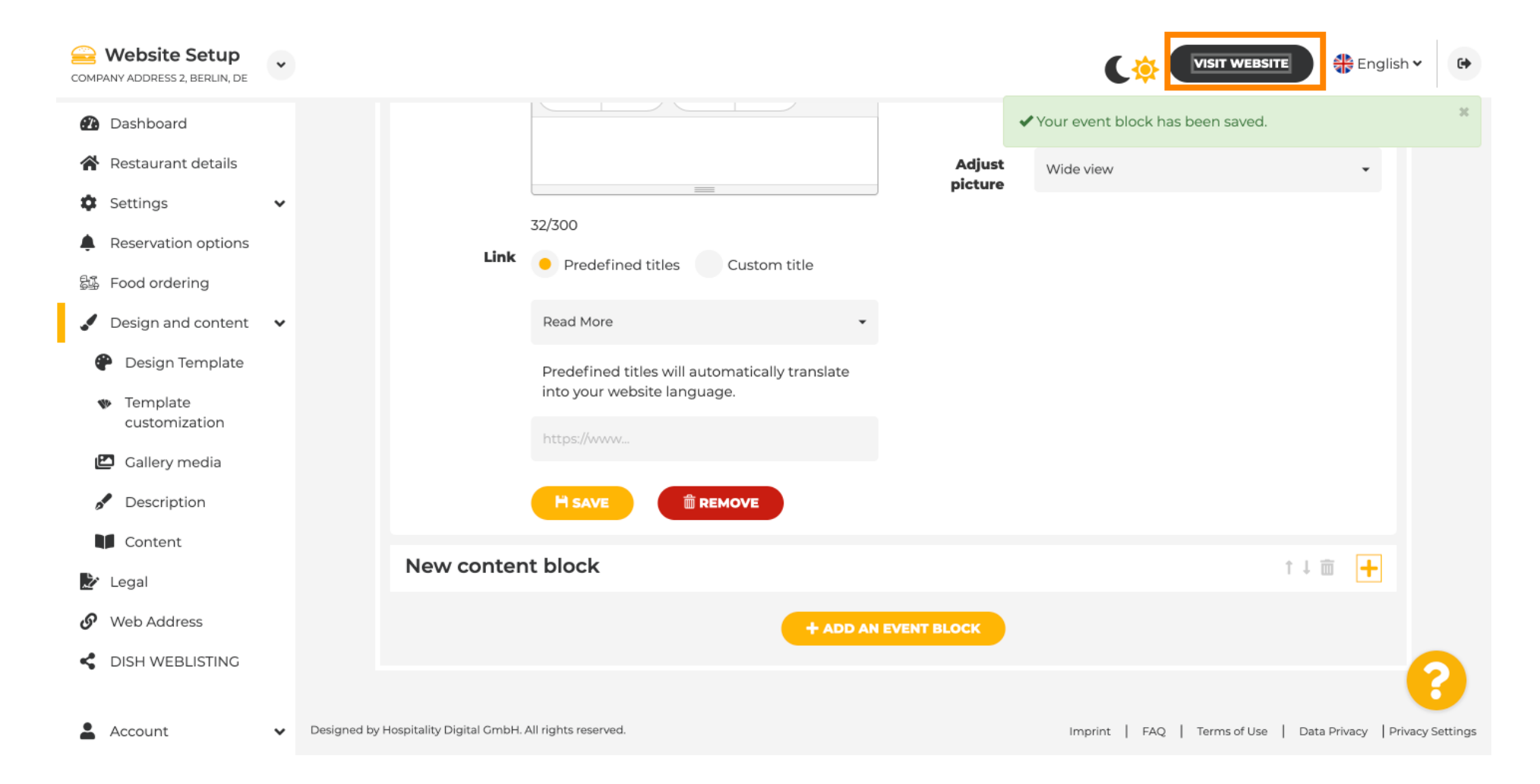

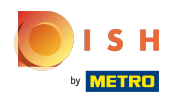

Вот ваше недавно созданное мероприятие. Примечание. Возможно, вам придется прокрутить  $\bigcap$ вниз, в зависимости от дизайна шаблона вашего веб-сайта.

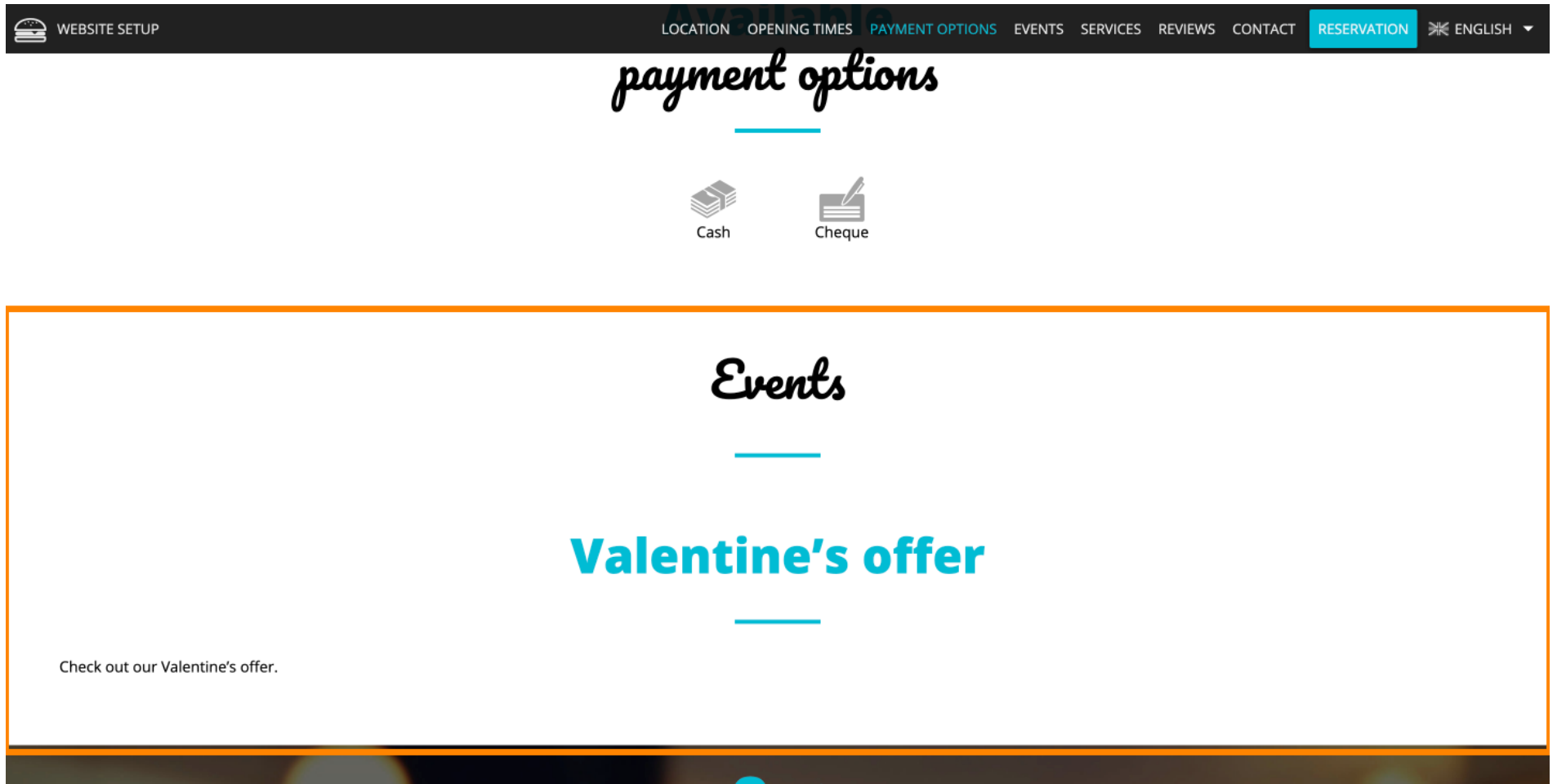

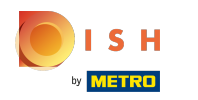

Вот и все. Все готово.  $\odot$ 

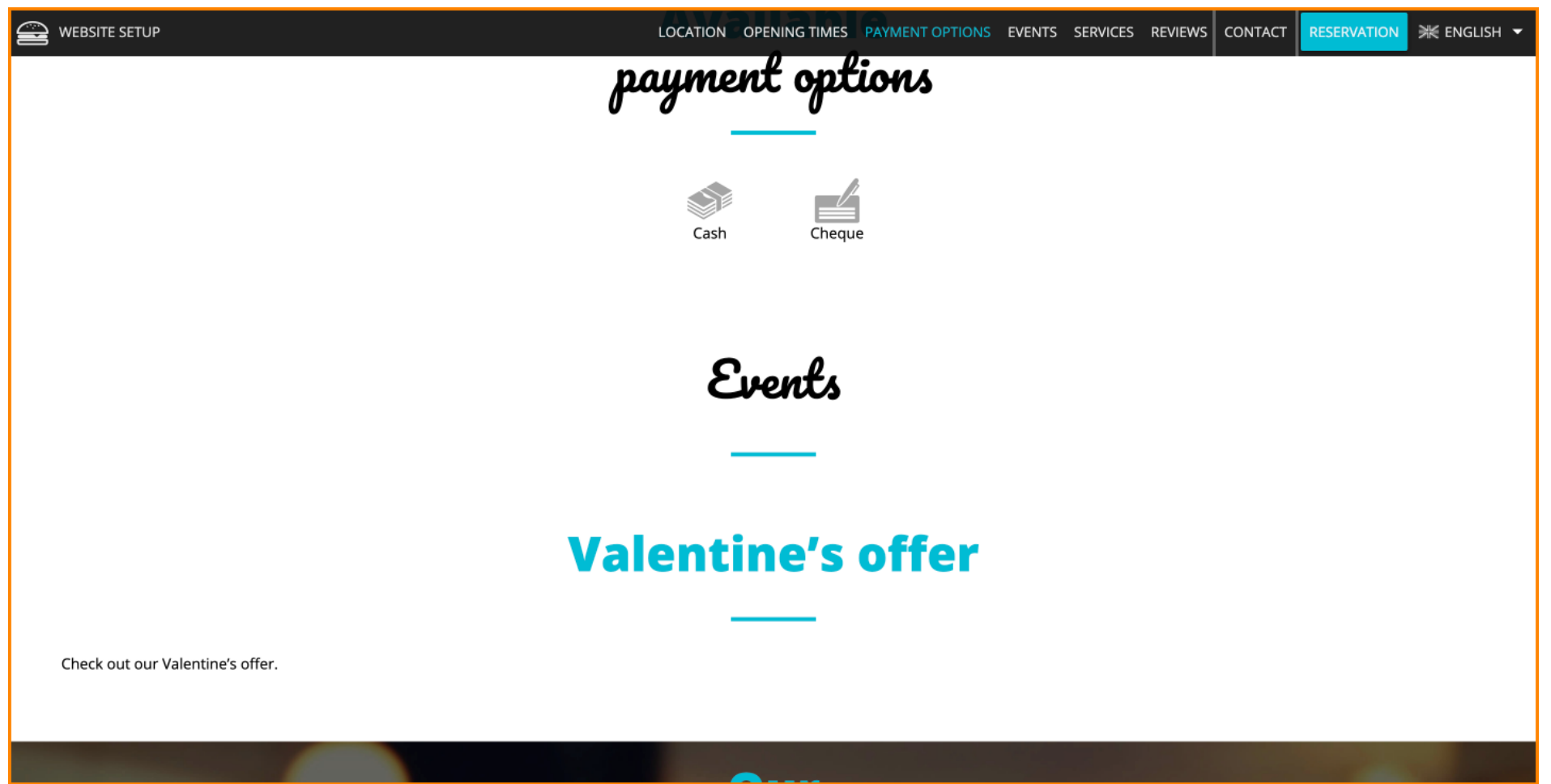

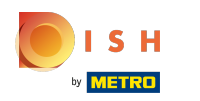

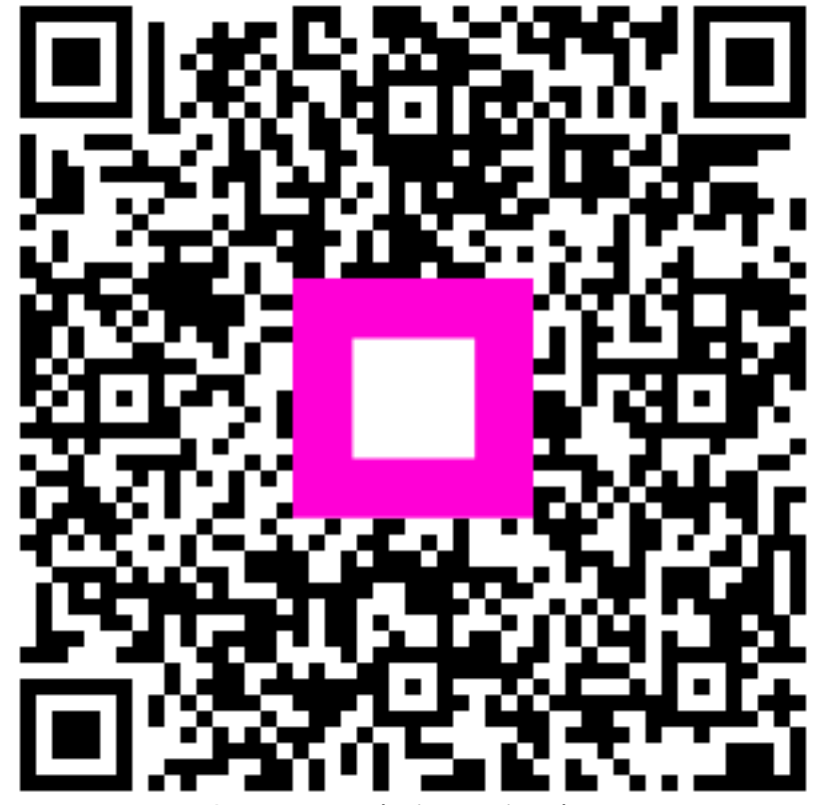

Scan to go to the interactive player